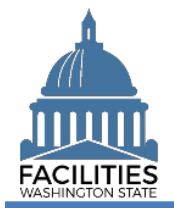

This job aid provides step-by-step instructions for running and reviewing FPMT's two QA Reports, which capture the most common type of data errors. The Facilities QA Report is associated with square footage errors, and the Lease Contract QA Report captures errors associated with financial data as well as other flags related to GASB functionality. Agencies should run both reports to validate their data.

FPMT has updated roles and permissions, which determine which data and functionality a user can access. All users can access both QA reports; however, to correct errors users must have the following roles:

- **Facilities QA Report errors: Must be corrected by a user with the Facilities role and edit rights.**
- **EXECO** Lease Contract QA Report errors: Must be corrected by a user with the Accounting role and edit rights.

### **Contents**

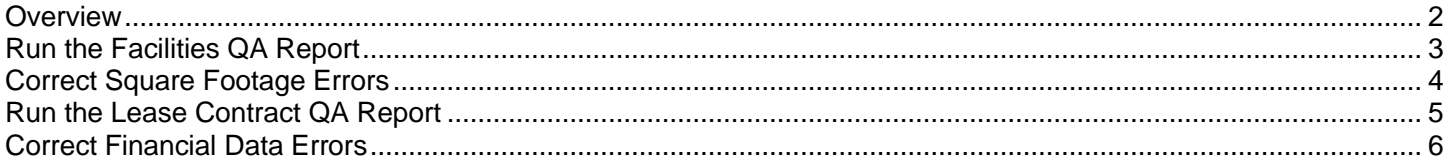

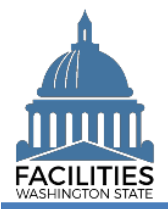

### <span id="page-1-0"></span>**Overview**

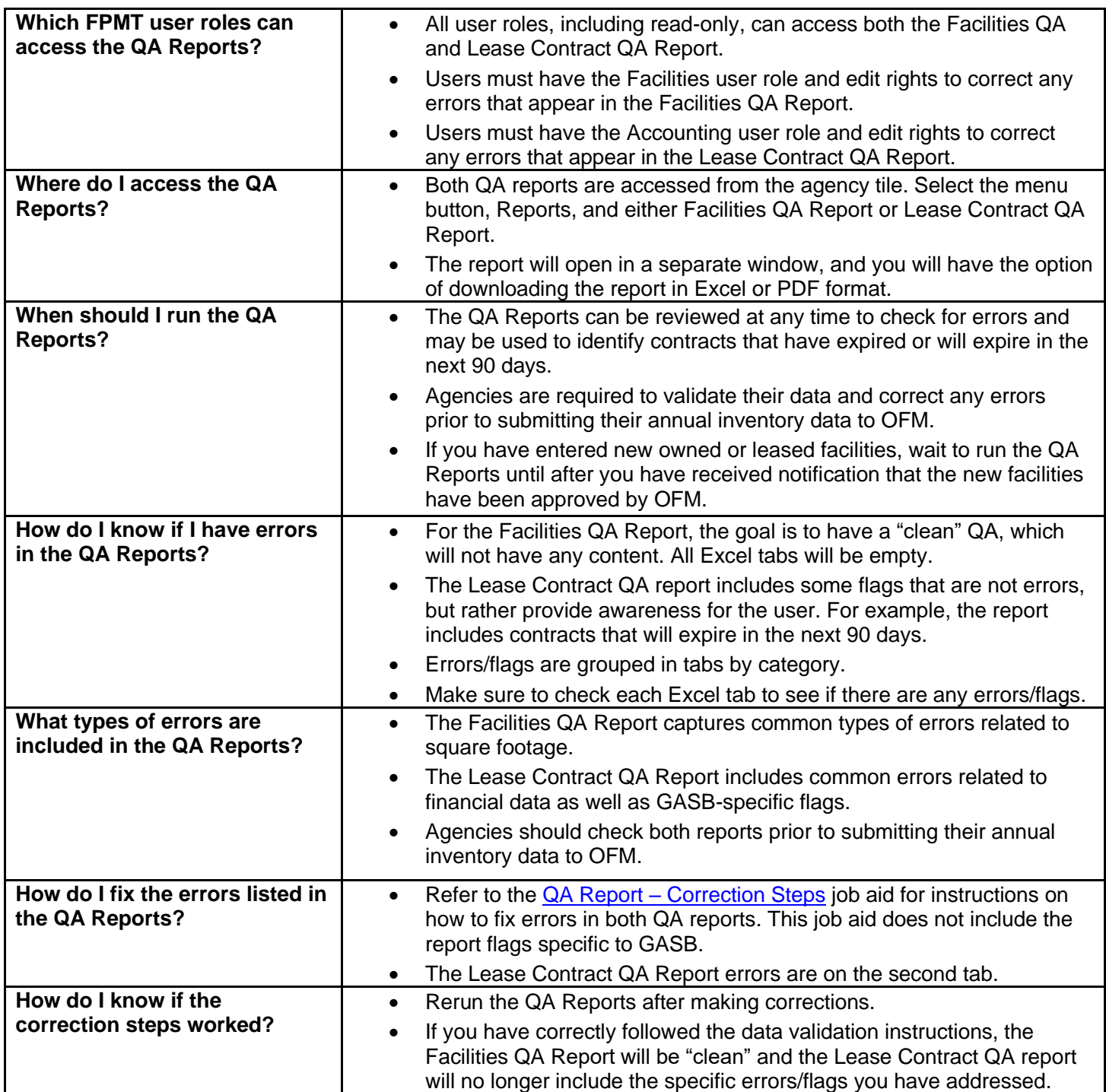

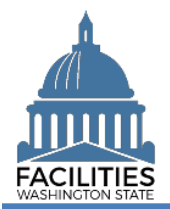

### <span id="page-2-0"></span>Run the Facilities QA Report

Navigate to the agency tile and run the Facilities QA Report.

1. **Open** the Data Explorer module.

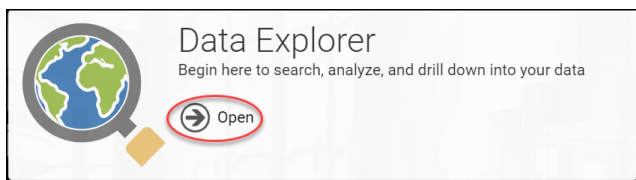

- **2.** Select the  $\bigcirc$  search button on the data explorer tool bar.
- **3. Select** Filter by  $\bullet$  and choose **Agencies**.
- 4. Select Refine by v and choose **Agency Abbreviation**. → These are SAAM acronyms.
- 5. **Enter** the abbreviation. **→**You can type in the text box to filter the list.

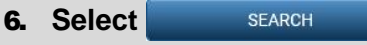

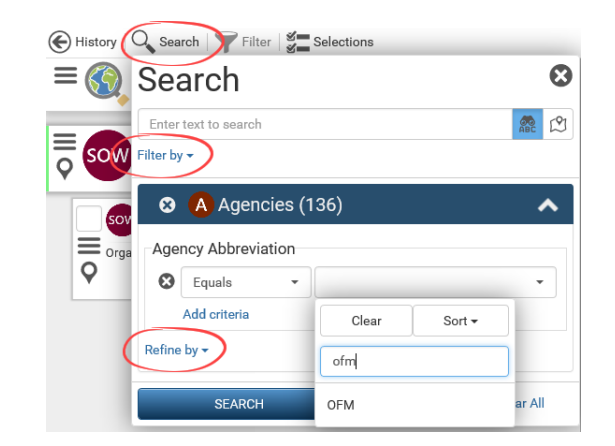

- **7.** Select the  $\equiv$  menu button on the agency tile.
- **8.** Select **iii** Reports

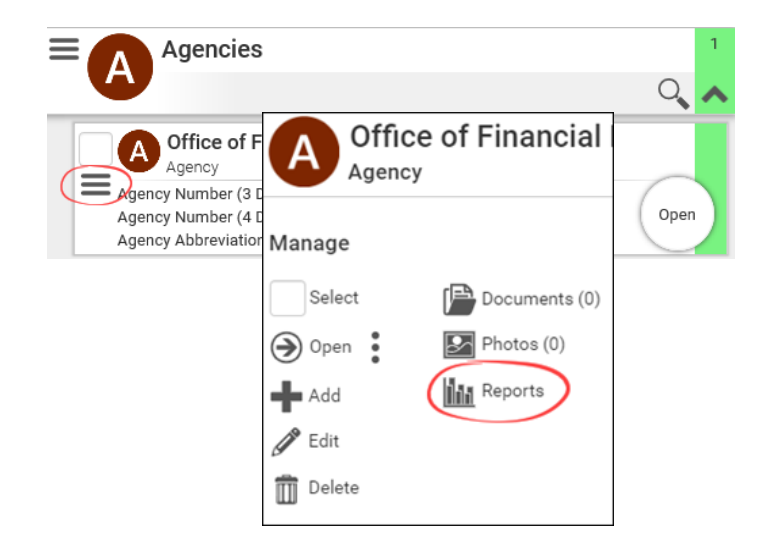

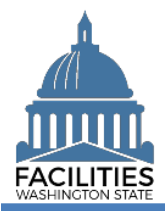

### QA Reports - Facilities Facilities Portfolio Management Tool (FPMT)

9. **Select** Facilities QA Report. **→ The report will open in a new** 

window.

 $\ddot{\mathbf{c}}$ Select Report ADS Agency Desired Six Year Facilities Plan **AR** Audit Report AS Available Space **BR** Baseline Report ER Export Report FOR Facilities QA Report FLP Future Lease Payments **FRU** Future Receivable Lease Payments LAA Lease Accounting Activity Lease Contract Inventory LCO Lease Contract QA Report Leased Facilities Inventory LFS Leased Facilities Summary OFI Owned Facilities Inventory OFS Owned Facilities Summary RLA Receivable Lease Accounting Activity RLC Receivable Lease Contract Inventory **SLA** Summary Lease Accounting **SRL** Summary Receivable Lease Accounting

### 10. **Select** Download Excel Report

→In Chrome, the Excel file will appear at the bottom left of your screen.

### <span id="page-3-0"></span>Correct Square Footage Errors

1. **Review** all six tabs for errors.

## **ODownload Excel Report**

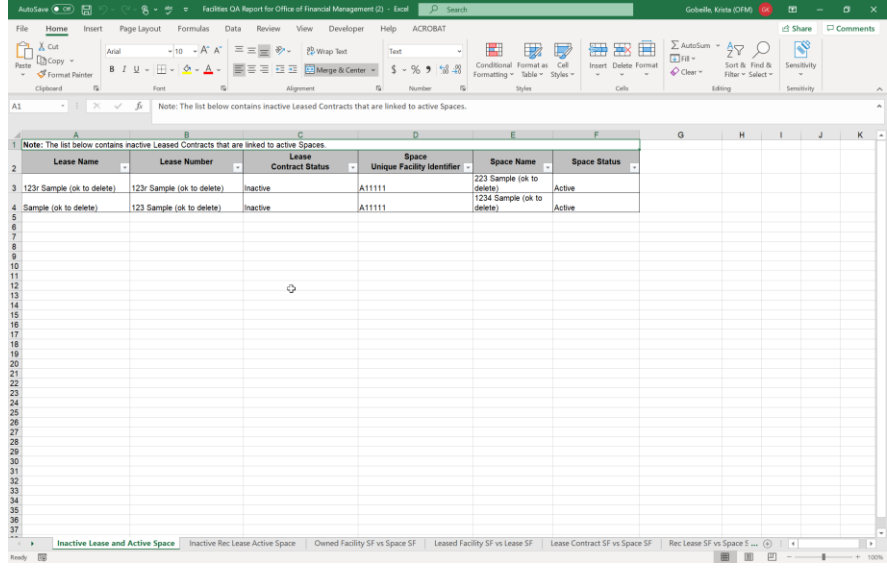

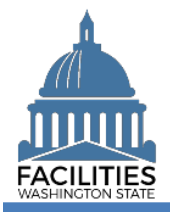

### QA Reports - Facilities Facilities Portfolio Management Tool (FPMT)

**2.** If errors are present, follow the instructions in the  $QA$  Report  $-$ [Correction](https://ofm.wa.gov/sites/default/files/public/itsystems/FPMT/QA%20Report%20Correction%20Steps.xlsx) Steps job aid. **→ In the Workbook column, you will** 

find error types that correspond to each of the tab names in the Facilities QA Report, along with a description of the error, causes and correction steps.

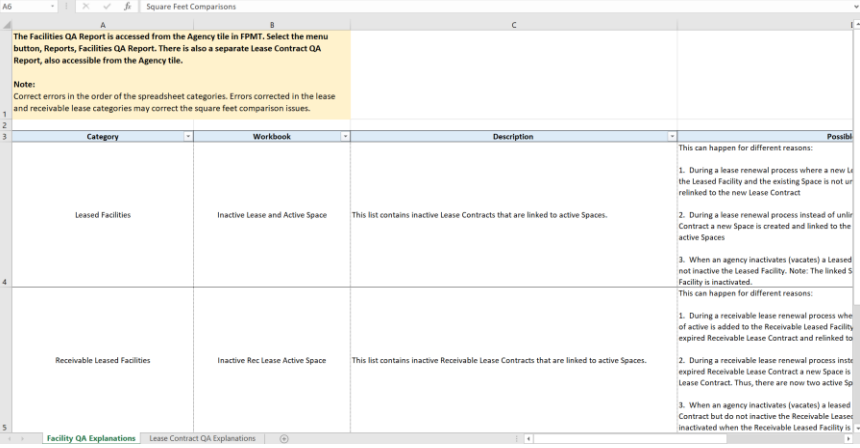

3. **Rerun** the Facilities QA Report until it is "clean."

### <span id="page-4-0"></span>Run the Lease Contract QA Report

- **1.** Select the  $\equiv$  menu button on the agency tile.
- **2.** Select **in** Reports

3. **Select** Lease Contract QA Report. **→ The report will open in a new** window.

4. **Select** Download Excel Report

**→In Chrome, the Excel file will** appear at the bottom left of your screen.

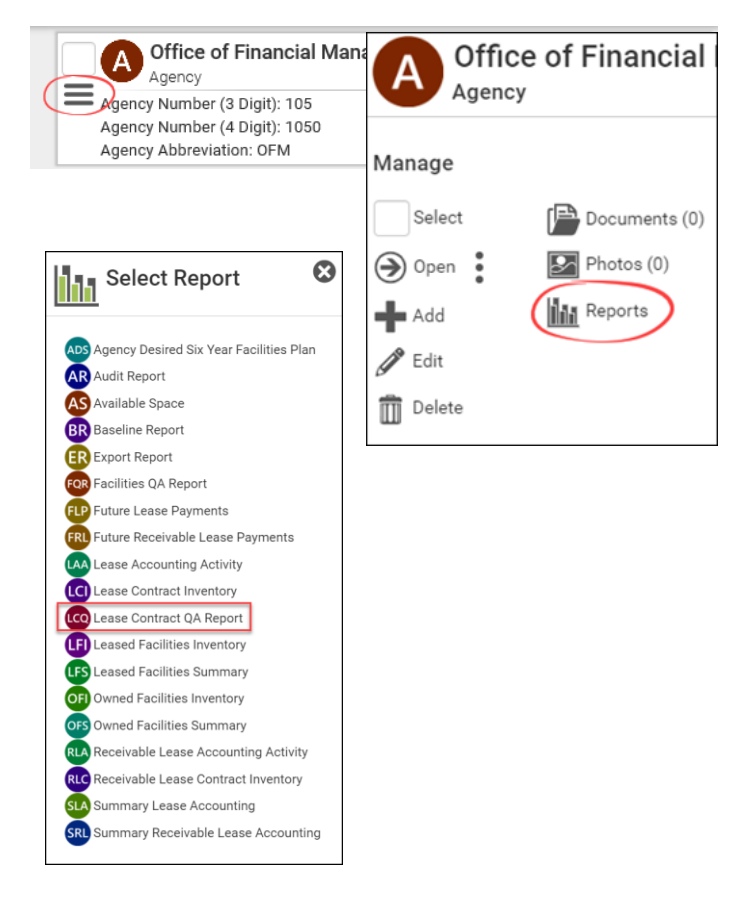

# **ODownload Excel Report**

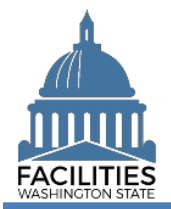

### QA Reports - Facilities Facilities Portfolio Management Tool (FPMT)

### <span id="page-5-0"></span>Correct Financial Data Errors

**1.** Review the report tabs for errors.

**→**A handful of tabs, including the first four tabs and the hold payments tabs, are related to GASB functionality. Those issues are not addressed in the Corrections Steps job aid.

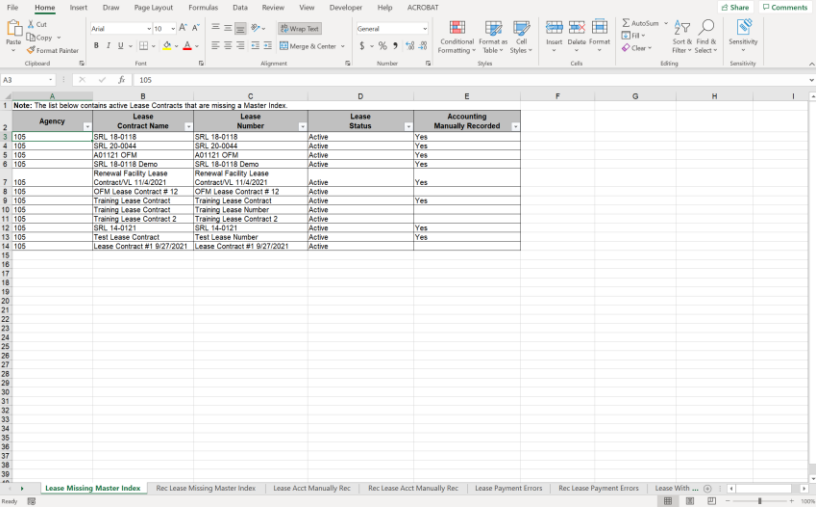

**2.** If errors are present, follow the instructions in the [QA Report –](https://ofm.wa.gov/sites/default/files/public/itsystems/FPMT/QA%20Report%20Correction%20Steps.xlsx) [Correction](https://ofm.wa.gov/sites/default/files/public/itsystems/FPMT/QA%20Report%20Correction%20Steps.xlsx) Steps job aid.

> **→ The correction steps for the Lease** Contract QA Report errors are on the second tab.

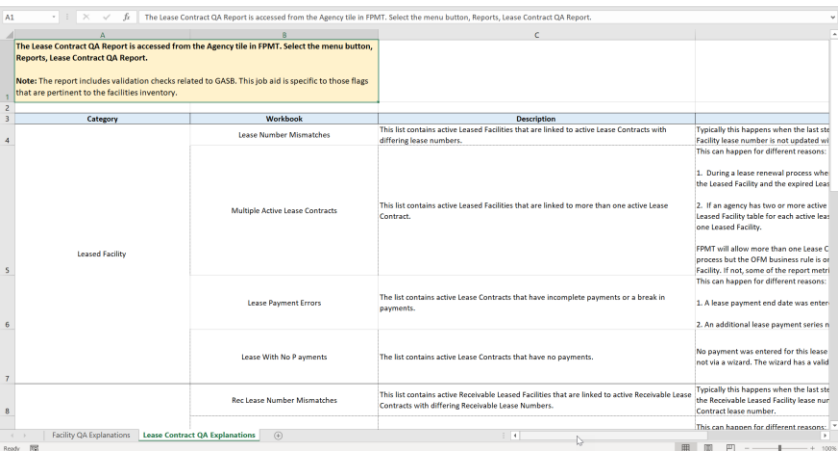

3. **Rerun** the Lease Contract QA Report the ensure the errors were fixed.